## Typing Adventure Admin Guide

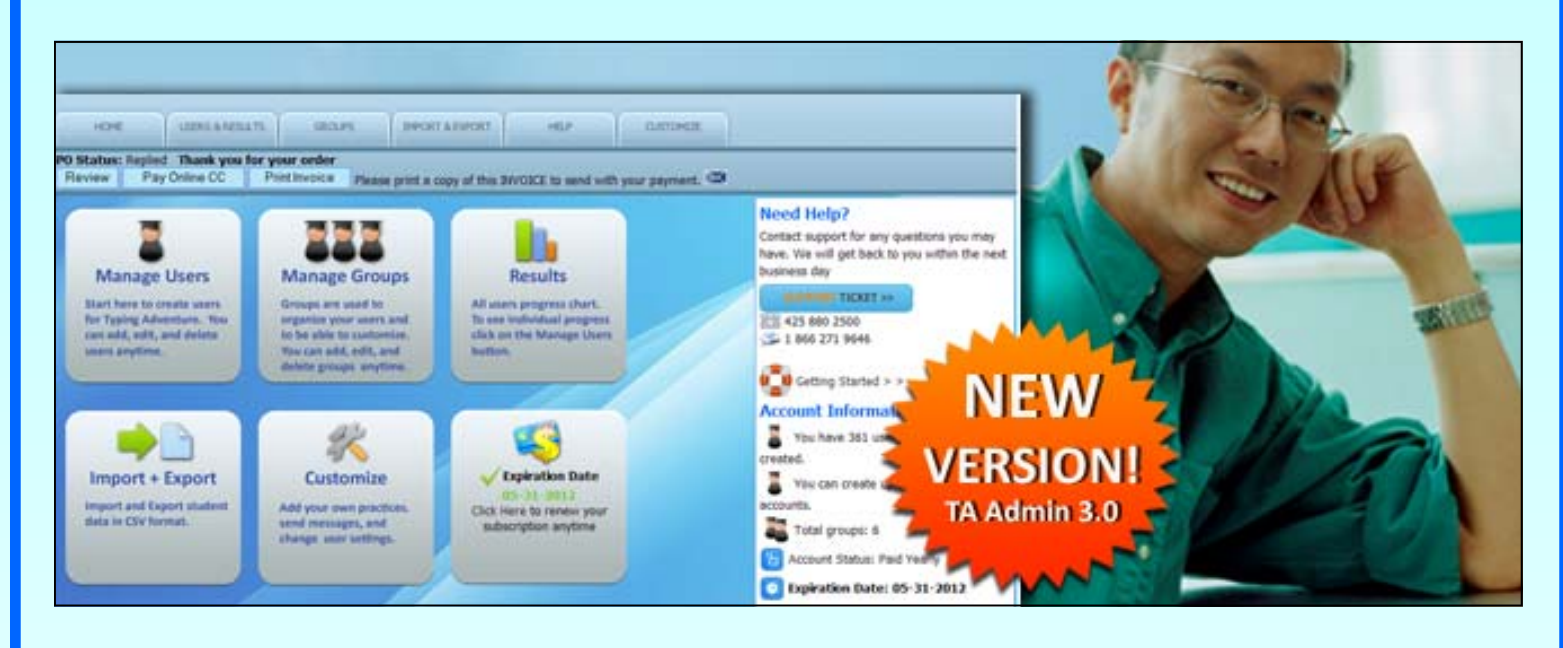

Step 1: Click on the Manage Users button

Step 2: Click on the Add User button at the top right and create your users. Give your students the account information and they are ready to login and type.

# **Manage Users**

Start here to create users for Typing Adventure. You can add, edit, and delete users anytime.

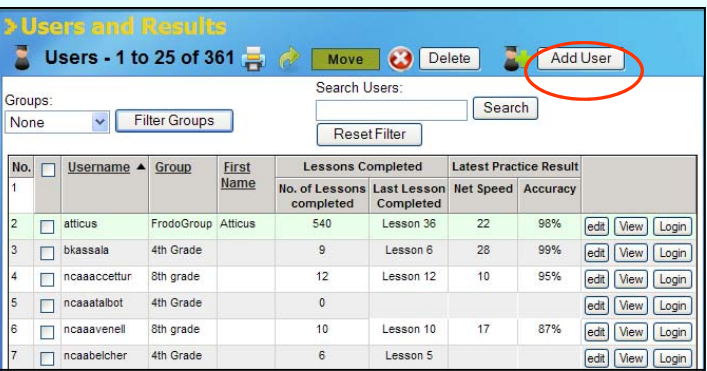

All **usernames** must be unique. We suggest you use a prefix or suffix so that your names do not conflict with other schools. *Example:* If your school was named North Academy, you may want to use NA at the start or end of each username. Na-jsmith or jsmith\_na.

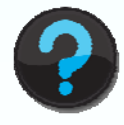

#### What else can be done in the Manage Users section?

- Check the boxes of the students you want to delete and click the **delete button**.
- The **Move button** will allow you to move multiple students to a new group at once.
- The **View button** will allow you to see all of the student progress.
- The **Login button** will allow you to login as that student.
- The **Edit button** will allow you to edit accounts and reset passwords.
- There are **filters** to help you find a particular student or group fast.

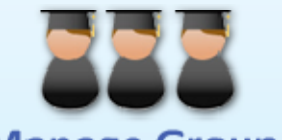

### **Manage Groups**

Groups are used to organize your users and to be able to customize. You can add, edit, and delete groups anytime.

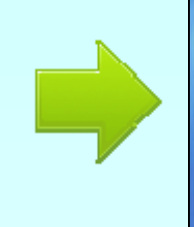

Groups: Click on the Add New button at the bottom right and create groups like 5th grade or Ms. Jones Class.

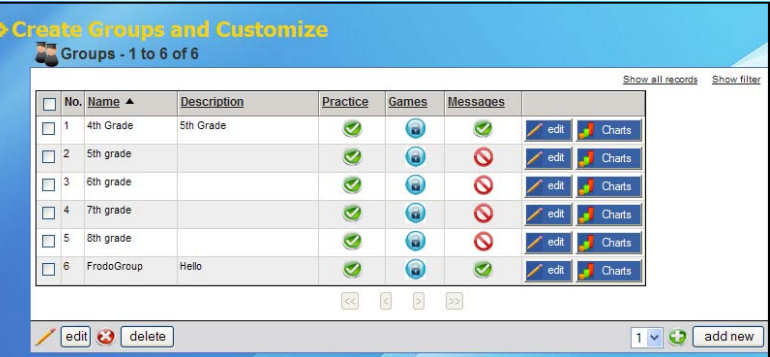

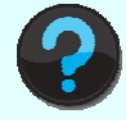

#### What else can be done in the Groups section?

- **Customization** can be done under the list of groups.
- Click on the **Charts button** to view each group's progress
- The **Edit button** will allow you to edit groups and block the videogame hut games.
- You can view at a glance if a group has messages or custom practices.

Results: Click on the Results button to view the statistics of all of the students for the year. Individual groups may also be viewed under the groups section.

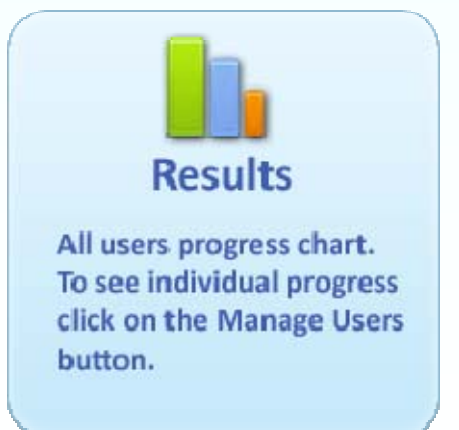

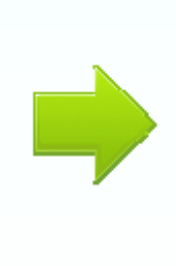

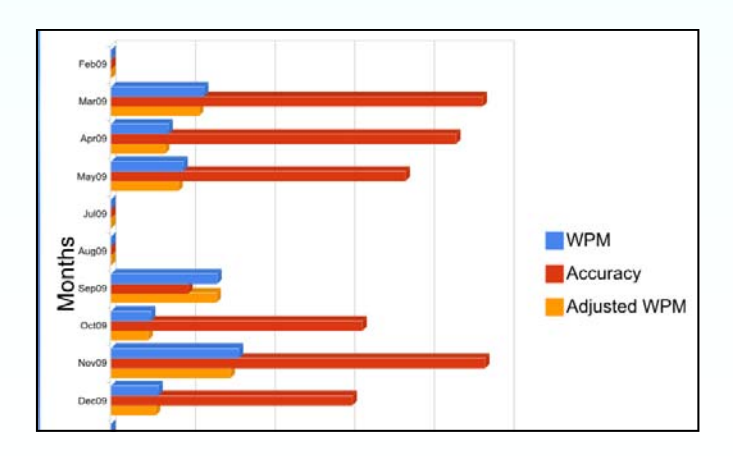

Import and Export: Click on the Import + Export button to import a CSV file of users. More information on this can be found under the Import and Export section.

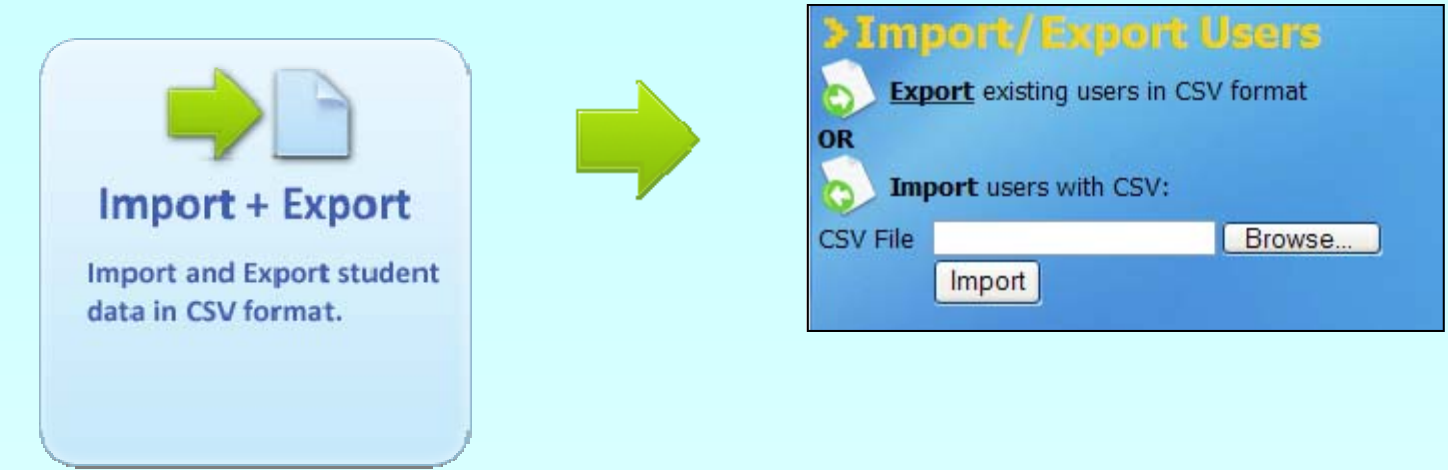

Customize: Click on the Customize Lesson button to allow students to do the lessons in any order and to change the accuracy percentage needed to pass.

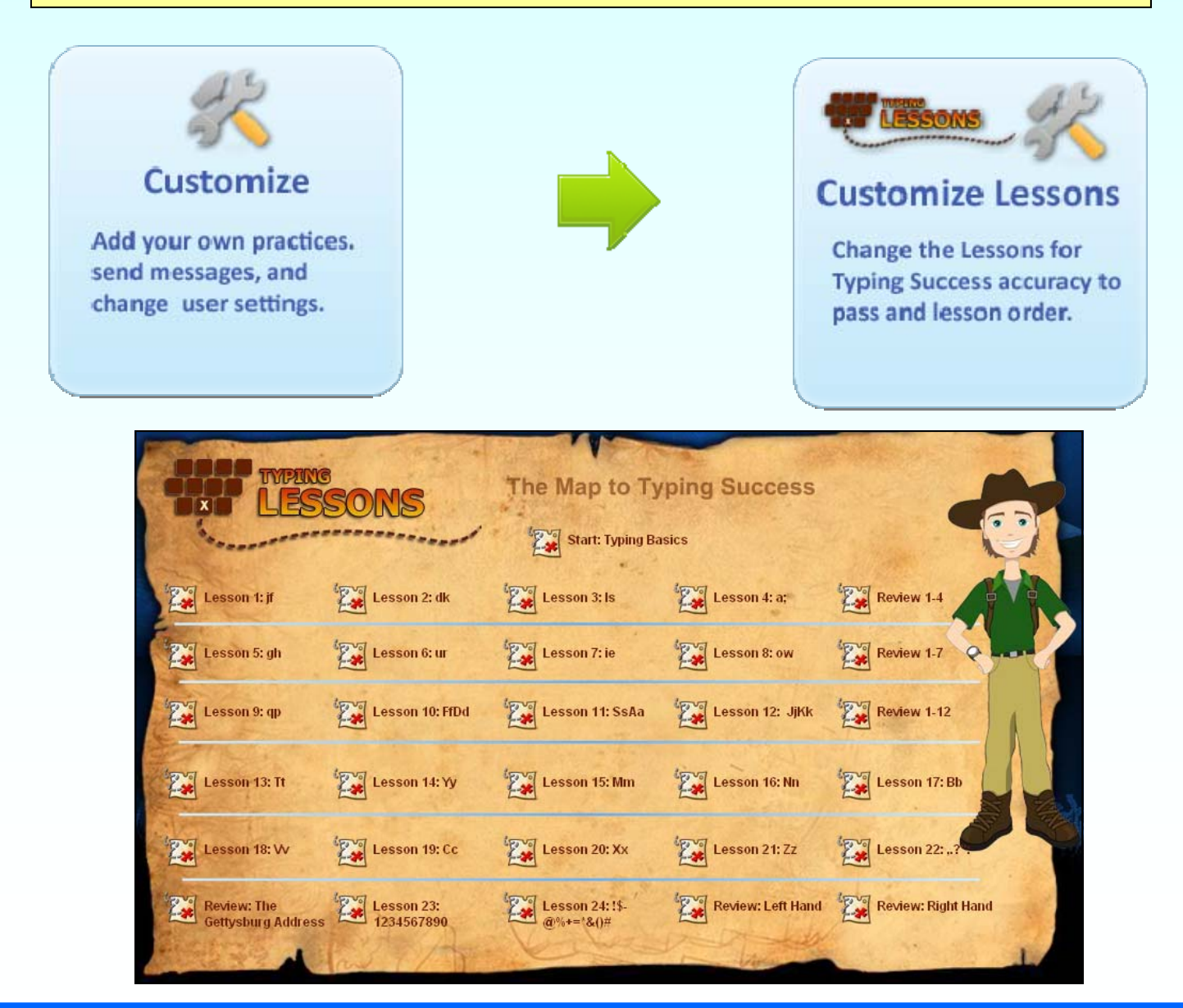

Customize: Click on the Customize Practices button to add your own text or RSS feed for students to type. For more information on this look for the help file in the Customize section. \* You need at least one group to use this function

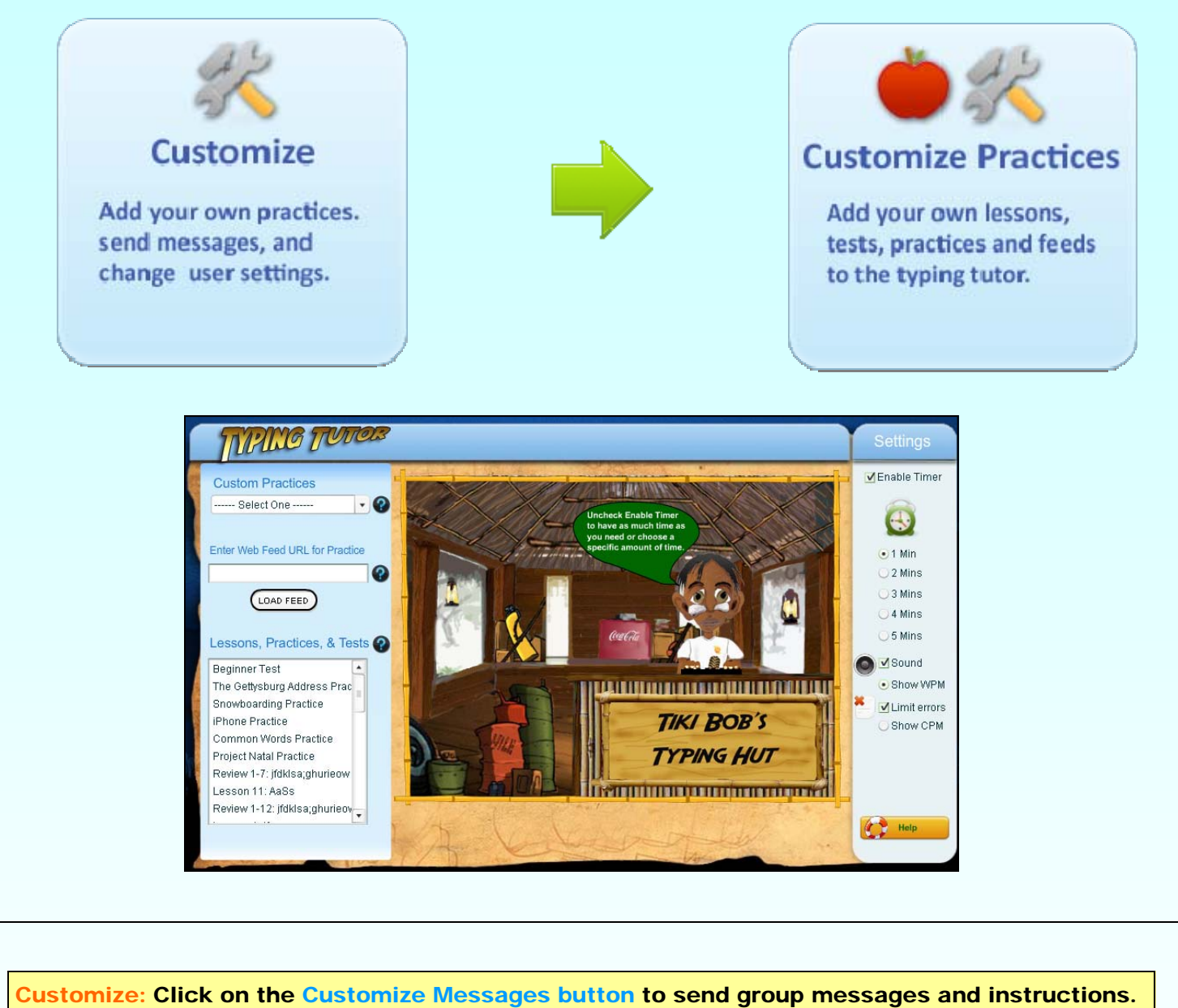

\* You need at least one group to use this function

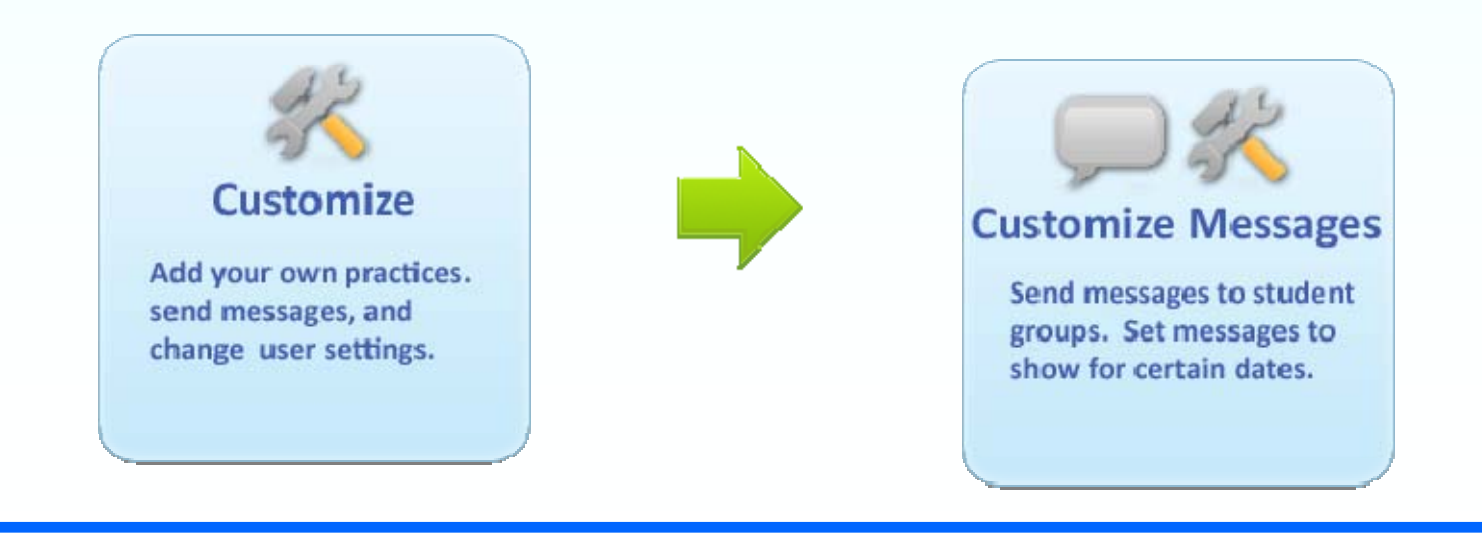